# 申請書作成の仕方について(物品・役務)

大河原町に競争入札参加資格登録を希望する方は、CD-R又はDVD-Rによるデ ータの提出が必要です。提出内容については、下記の事項に従い準備して下さい。

なお、大河原町独自様式である、申請者カード・申請書・データ入力票等は、エクセ ルファイルに必要事項を入力することで作成することができますが、申請書及び営業所 一覧表は国土交通省統一様式でも構いません。

## 1.申請様式作成ツールについて

申請様式作成ツールは、大河原町のホームページから、お使いのパソコンにダウン ロードして下さい。業種ごとにツールがあるので、申請したい業種のデータをダウン ロードして下さい。

作成ツールは下記内容となっておりますので、作成前に内容確認のうえ申請書類を 作成して下さい。

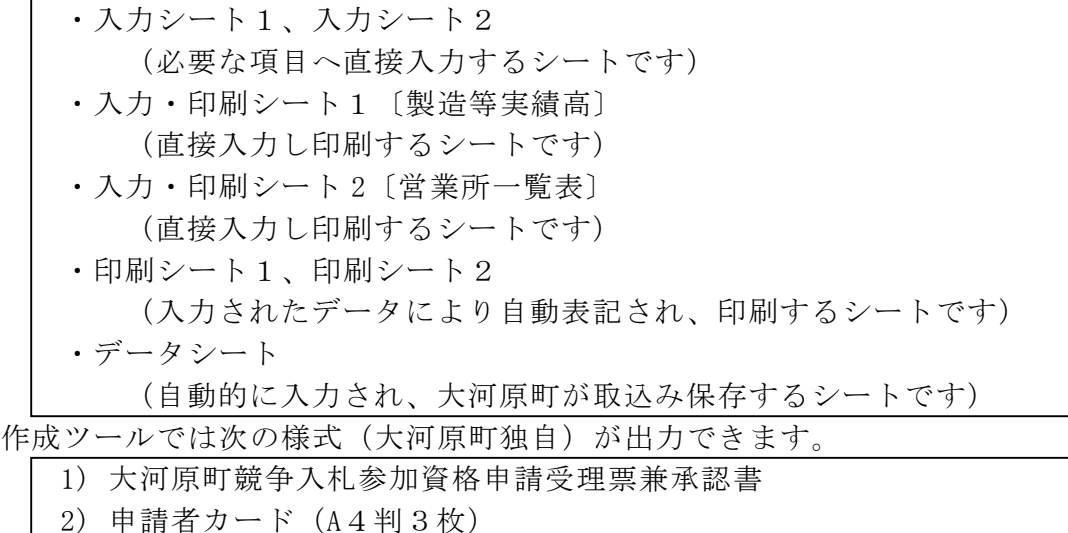

- 3) 一般競争及び指名競争入札参加資格申請書(A4判1枚)
- 4) 製造等実績高
- 5) 営業所一覧表
- 6) 委任状
- 7) 使用印鑑届
- ※ 業種ごとにCD-R又はDVD-Rの提出が必要です。作成したCD-R及びDVD -Rに会社名と申請する業種を明記のうえ提出して下さい。

#### 2.データ入力の作成の手順

(1) ダウンロードしたエクセルファイルを開き、次の手順で各シートに必要事項を入 力して下さい。

■入力シート1·入力シート2

薄い緑色のセルに必要事項を入力して下さい。それ以外の部分は入力・変更でき ないようになっています。

入力方法は「入力シート 1」については入力セルの右側、「入力シート 2」につい てはシート上部に書かれています。入力したデータは、申請者カード・申請書等様 式には、自動的に転記されます。

- ■入力・印刷シート(営業所一覧表)(製造等実績高) このシートには自動入力がされませんので、直接入力して下さい。 ※営業所一覧表、製造等実績高が別にある場合には入力の必要はありません。
- (2) すべてのシートへの入力作業終了後、入力・選択した項目に誤りがないか再度確 認して下さい。
- (3) 入力したエクセルファイルを上書き保存して下さい。
- (4) 提出用の書類を印刷してください。印刷シート 1・2 は必須、入力・印刷シート 1・ 2 は任意です。(入力シートは必要ありません。) a.登録する業種の申請書類を各1部印刷して下さい。
	- b.印刷は、A4 判横・カラー印刷でも白黒印刷どちらでも可、また、片面・両面印刷 のどちらでも構いません。

### 3.申請書類の作成の手順

- (1) 印刷した申請書類の所定の箇所へ印鑑を押印して下さい。
- (2) 添付書類等を用意して下さい。(詳しくは、提出すべき書類等一覧表をご覧下さ  $\mathbf{v}$
- (3) 物品・役務は桃色のフラットファイルに書類を順番に綴って下さい。(詳しくは、 提出すべき書類等一覧表をご覧下さい。)
- (4) フラットファイルの表紙及び背表紙に「申請業種」「会社名(事業所名)」を記入し て下さい。
- (5) 入力後に上書き保存したエクセルファイルをCD-R又はDVD-Rに保存して 下さい。エクセルファイル名を会社名と登録する業種が分かる名称に変更して下 さい。
	- 例) 会社名・物品役務
- (6) 作成したCD-R及びDVD-Rにはラベルを貼り、会社名と申請する業種を記 載して下さい。
	- 例) 会社名〔物品・役務〕
- (7) 申請には、次のものを提出して下さい。 ①申請者カード(物品・役務提供用) ②大河原町競争入札参加申請受理票兼承認書 ③申請書及び添付書類を綴じたフラットファイル  $\overline{4}$ CD-R又はDVD-R 1枚

# 4.受付番号・承認番号について

申請後において、返信用封筒で返送した「大河原町競争入札参加資格申請受理票兼承 認書」に記載する受付番号が承認番号となります。